## Инструкция по установке звуковых драйверов

Обновления драйверов для Windows, а также многих устройств, таких как сетевые адаптеры, мониторы и видеоадаптеры, автоматически скачиваются и устанавливаются через клиентский компонент Центра обновления Windows. Но после того, как Вы скачали драйверы с нашего сайта и Вам необходима их установка, выполните следующие действия.

Установка аудиодрайвера:

- 1. Открываем контекстное меню «Пуск». Для этого можно воспользоваться одним из вариантов:
	- o нажимаем на клавиатуре клавиши Win+X.
	- o щелкаем правой кнопкой мыши по меню «Пуск».

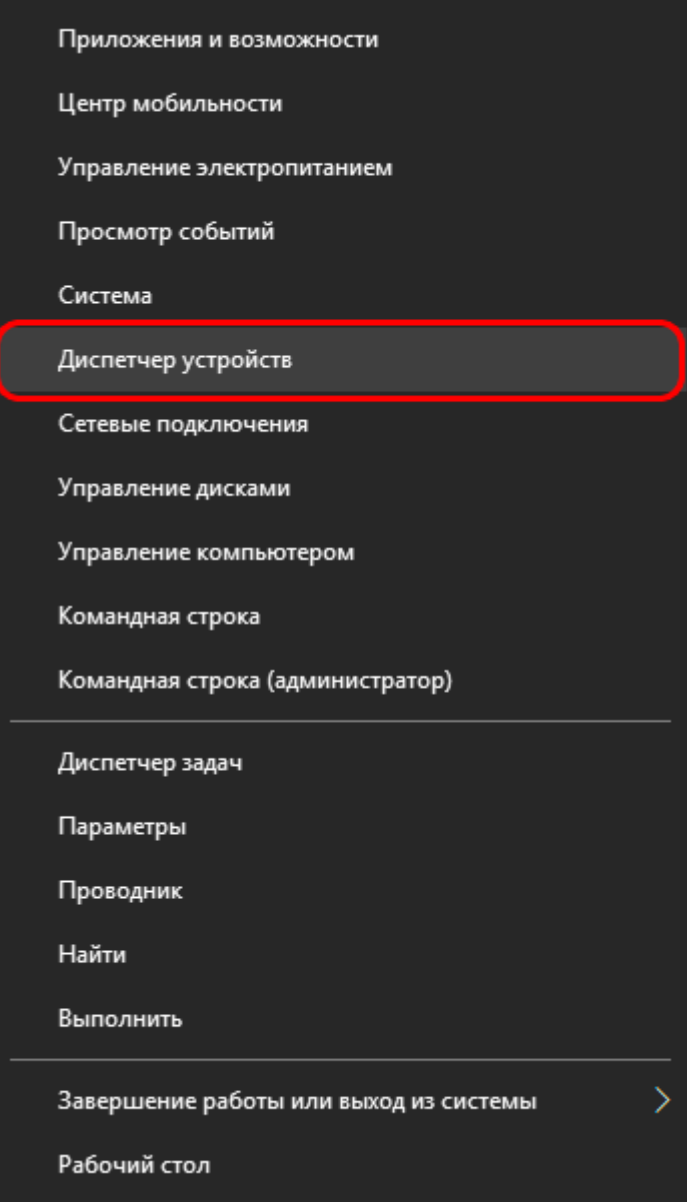

2. В открывшемся окне «Диспетчера» раскрываем список со звуковыми устройствами.

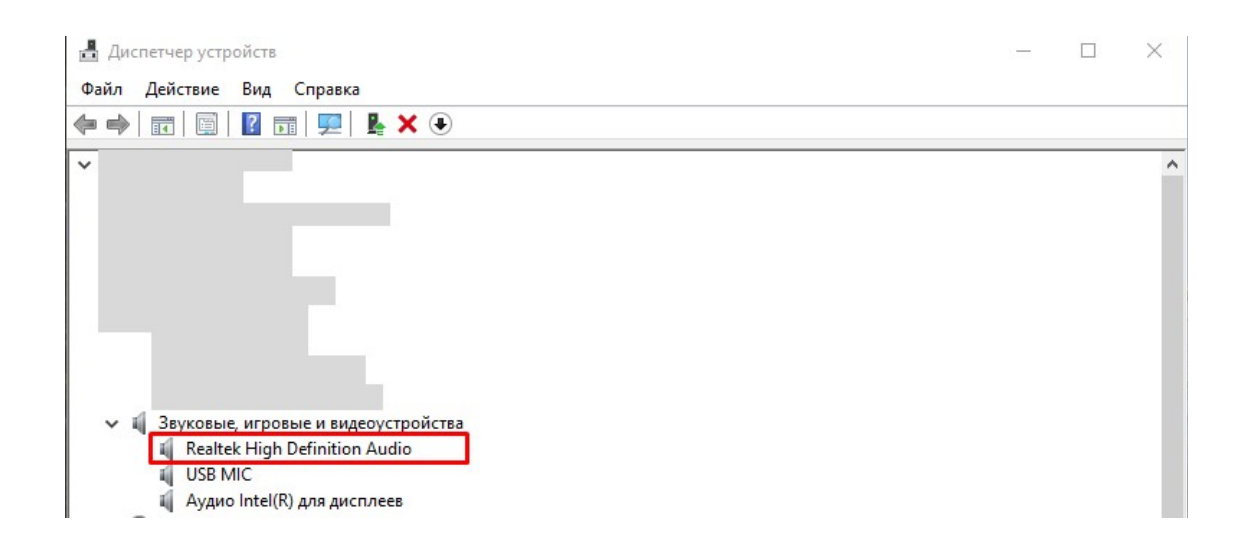

3. Дважды щелкаем левой кнопкой мыши по нашему устройству, чтобы открыть его свойства. В появившемся окне со свойствами звуковой карты переходим во вкладку «Драйвер» и нажимаем кнопку «Обновить драйвер».

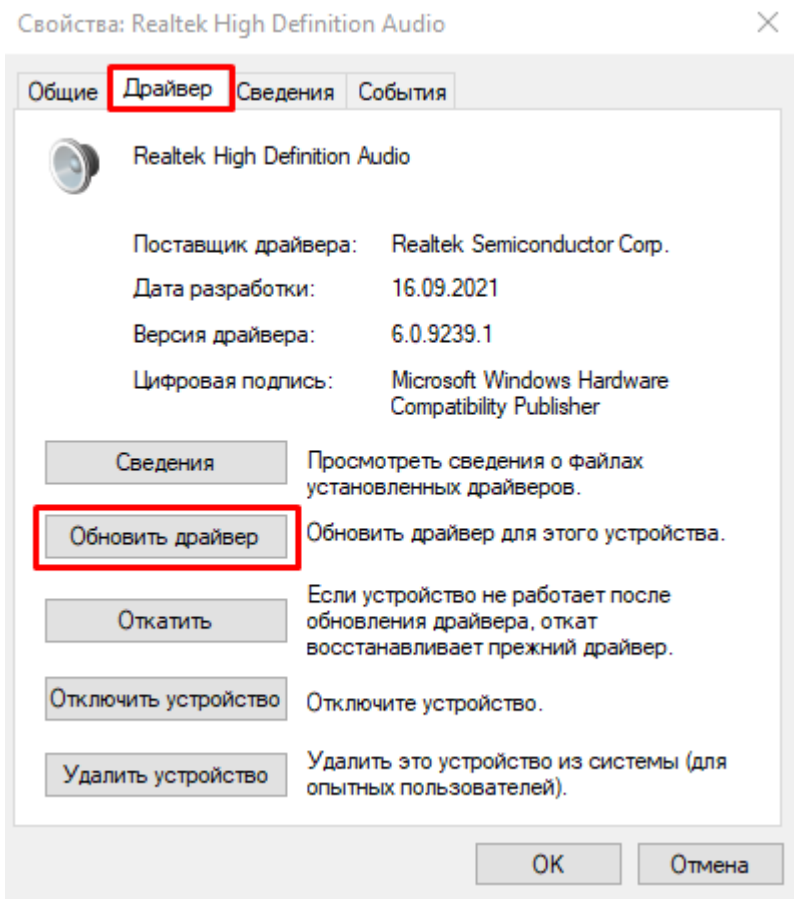

4. Кликаем по варианту «Найти драйверы на этом компьютере».

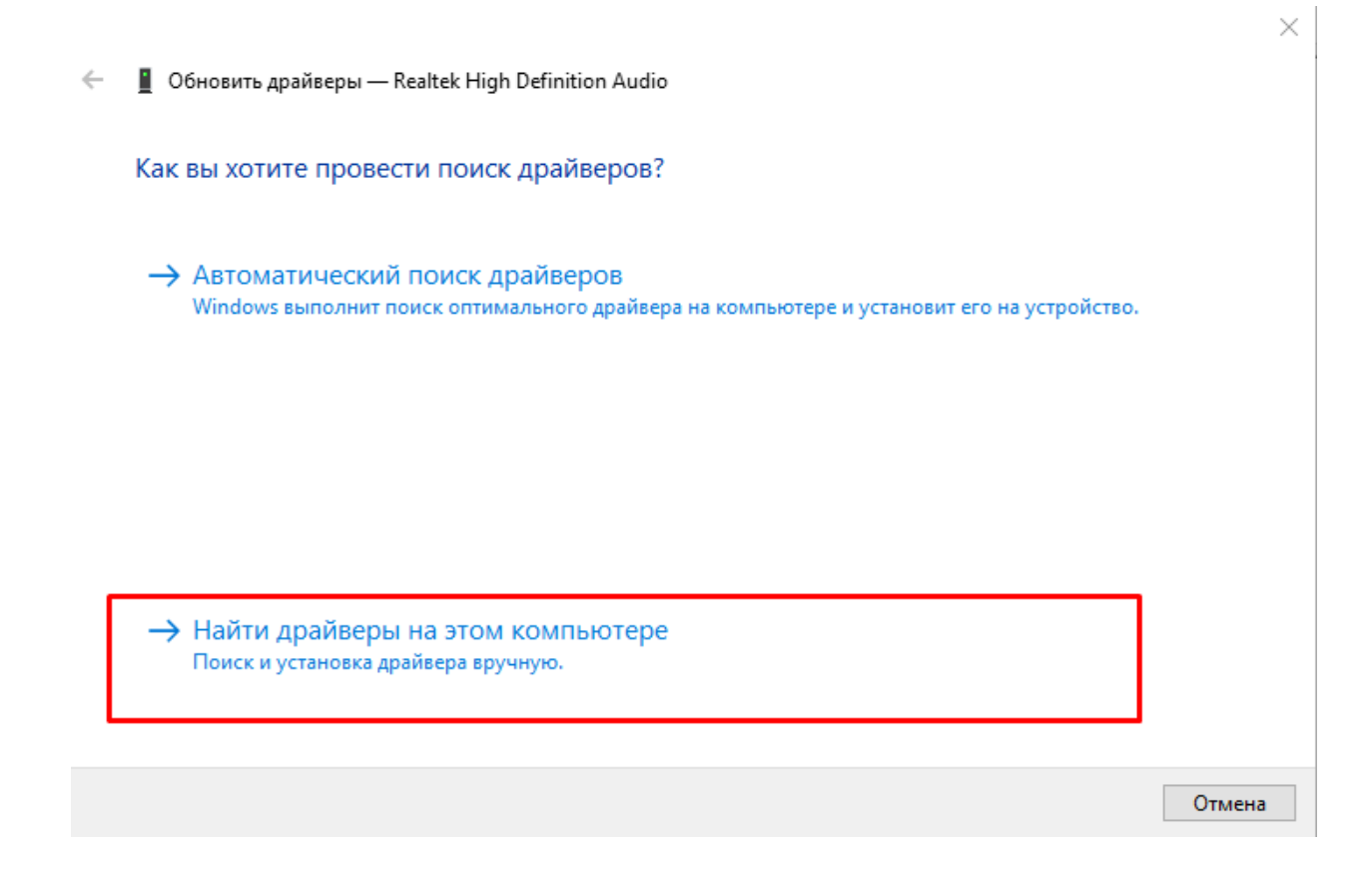

5. Нажимаем «Обзор» и выбираем ту папку, в которую были загружены драйвера, например, папка «Загрузки» и нажимаем «Далее». Система начнет поиск подходящих драйверов и обновит их.

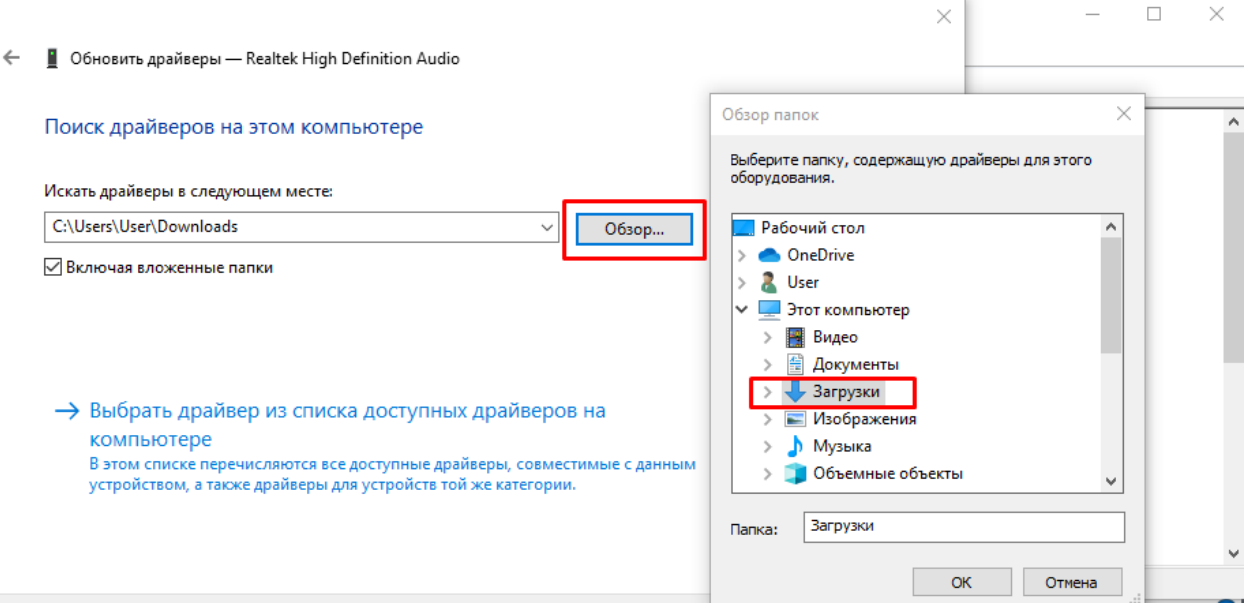

6. Если Вы убеждены, что скачали драйверы, но не знаете, в какую папку произошло скачивание, можете выбрать вариант «Автоматический поиск драйверов». Система найдёт нужный драйвер и обновит его.

 $\leftarrow$ ■ Обновить драйверы — Realtek High Definition Audio

Как вы хотите провести поиск драйверов?

> Автоматический поиск драйверов Windows выполнит поиск оптимального драйвера на компьютере и установит его на устройство.

> Найти драйверы на этом компьютере Поиск и установка драйвера вручную.

Отмена